## **BdK 1.4.2 und 4.5.2 - Formalerschließung, Stand: 16.03.2020**

### **Start mit Allegro**

### **Erste Schritte – Herunterladen der neuen Datenbank**

Laden Sie die Datenbank **allegro-rdac (Datenbank für das Laborpraktikum)** herunter:

<https://www.indexierung-retrieval.de/2020/02/modul-formalerschliessung-rda.html>

Speichern Sie die Datei auf ihrem z-Laufwerk. Die Datenbank befindet sich im gleichnamigen Ordner. Arbeiten Sie auf ihrem eigenen PC, speichern Sie die Datei auf dem c-Laufwerk.

Der Ordner mit der Datenbank ist als als zip-Datei komprimiert, d.h. nach dem Herunterladen muss der Datenbankordner zunächst **entpackt** werden.

#### **Entpacken des Datenbankordners**

Rufen Sie über einen Rechtsklick auf die Zip-Datei das Kontextmenü auf und klicken auf den Befehl "Alle extrahieren...". In der darauf erscheinenden Maske wählen Sie den Pfad aus, in den Windows anschließend die Dateien entpacken soll (z-Laufwerk oder c-Laufwerk). Der Dateipfad darf **keine** Leerzeichen enthalten!

Starten Sie Allegro und öffnen damit die neue Datenbank.

## **Erste Schritte - Öffnen der neuen Datenbank rdac**

Datei -> Weitere Datenbank öffnen -> ina oder ini-Datei suchen -> Bestätigung mit OK -> Auswahl der Datei **rdac** im Verzeichnis.

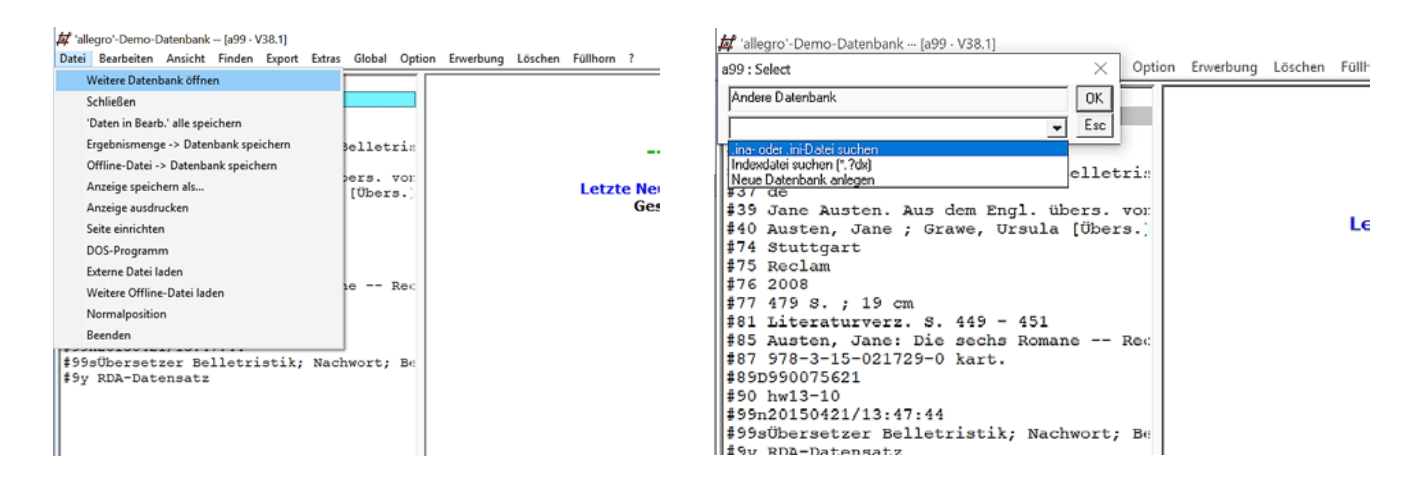

## **Eingabe von Daten**

Verwendung des Buttons **Neusatz**. Ein Menü wird angezeigt, aus diesem kann ein Satztyp ausgewählt werden, z.B. **Normaler Satz (Buch)**.

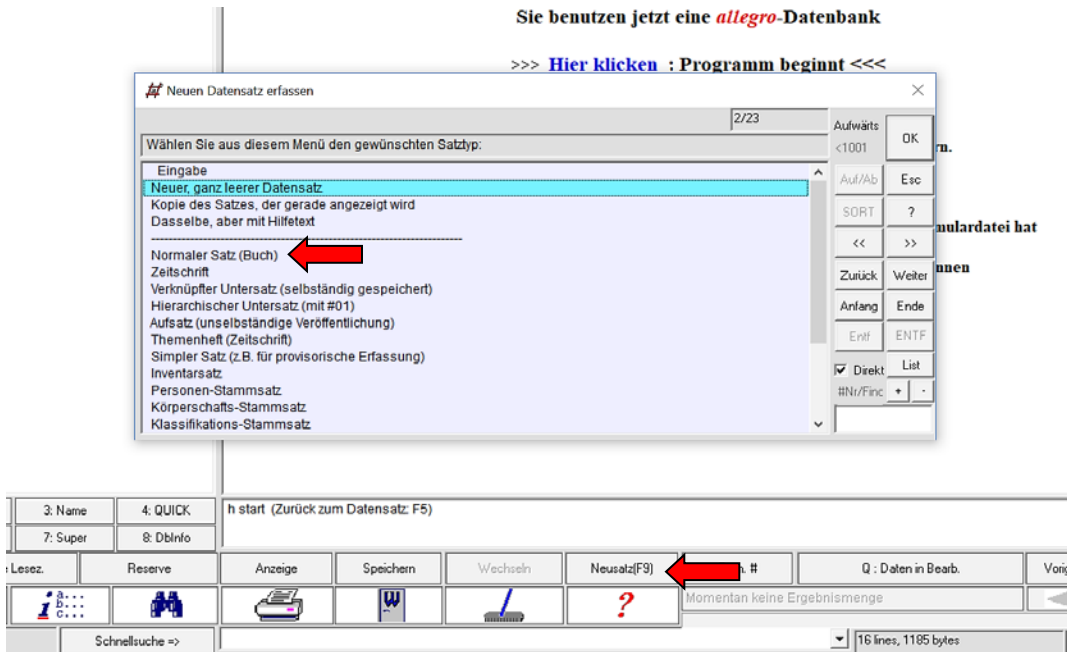

Nach Bestätigung des Satztyps öffnet sich das Eingabeformular, welches mit Inhalten befüllt werden kann.

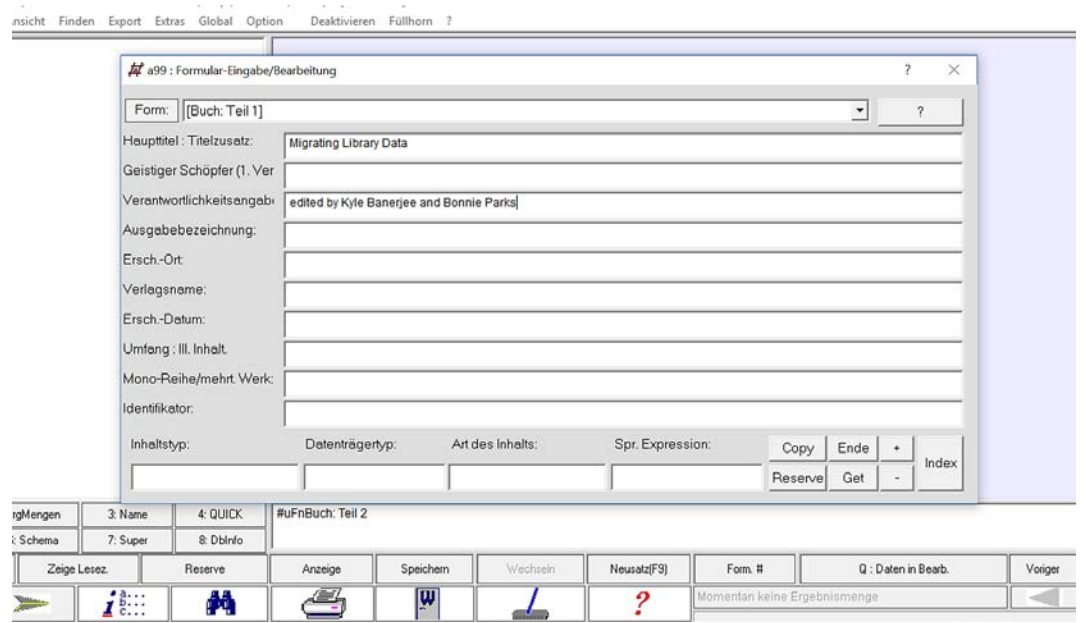

Bei Neueingabe Button **Neusatz** klicken (s.o.). Möchte man einen bereits erstellten Datensatz nochmals bearbeiten, das **Formular** mit Button **Form** öffnen. Dann das geeignete Formular wählen. Man sieht dann die schon belegten Felder und kann sie bearbeiten und/oder unbelegte ausfüllen.

**Wichtig!** Ein Formular ist kein Datensatz, es zeigt nur ein paar Felder davon an! Die Formulare wirken immer auf den aktuellen Datensatz, d.h. alle Eingaben kommen als Datenfelder in den Satz hinein, an dem man gerade arbeitet. Keinesfalls bedeutet ein anderes Formular jedes Mal die Eingabe eines neuen Satzes! Das Formular zeigt ausgewählte, kopierte Felder eines Satzes, es steht nicht selber für den Satz.

Jeder Eintrag in einem Feld, der geändert oder neu eingegeben wird, sollte mit **Enter** bestätigt werden, sonst wird der Inhalt nicht übernommen. Wird nicht mit **Enter** bestätigt, wird das Feld erst beim Verlassen des Formulars geprüft und übernommen. Auf der linken Seite wird der im Aufbau befindliche Datensatz komplett angezeigt.

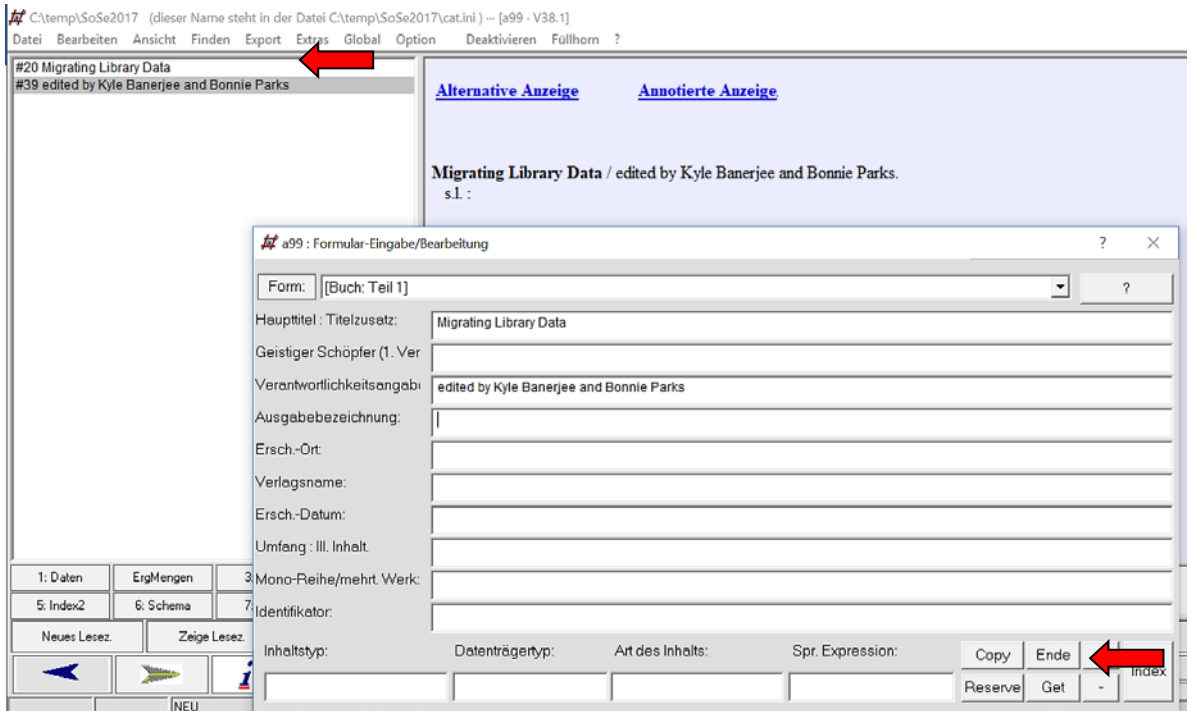

Das Formular kann mit dem Button **Ende** geschlossen und der Datensatz mit dem Button **Speichern**  gespeichert werden.

Gespeicherte Datensätze sind an der grünen Hintergrundfarbe zu erkennen. In Bearbeitung befindliche Datensätze haben einen gelben Hintergrund.

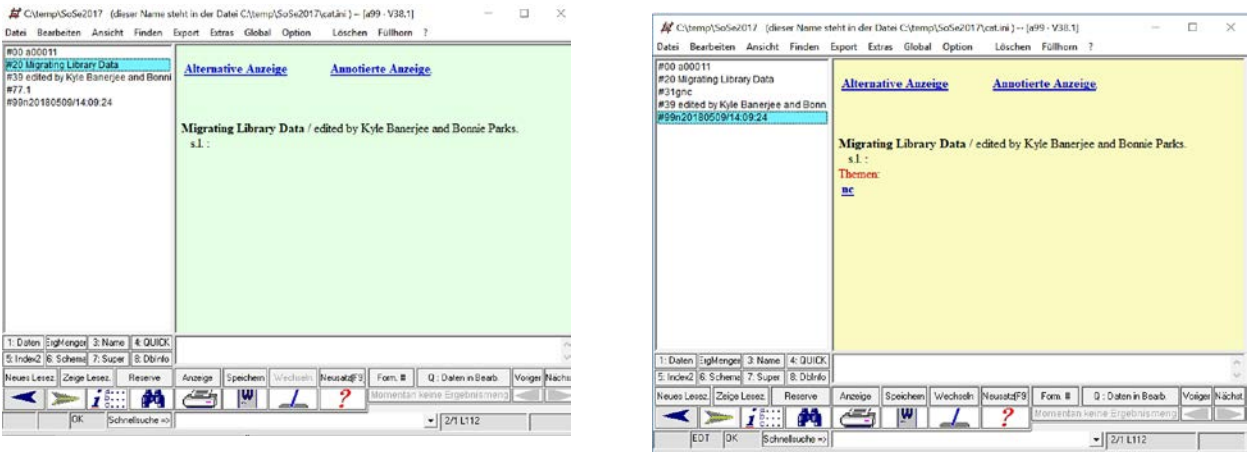

**Für Fortgeschrittene**: Sind die Allegro-Kategorien (Datenfelder) bekannt (siehe auch

RDA-Allegro-Konkordanz), kann auch das Schreibfeld zur Eingabe von Daten verwendet werden. Es befindet sich unter dem Anzeigefeld, z.B. #74 Berlin (Die Kategorie #74 entspricht dem Erscheinungsort nach RDA).

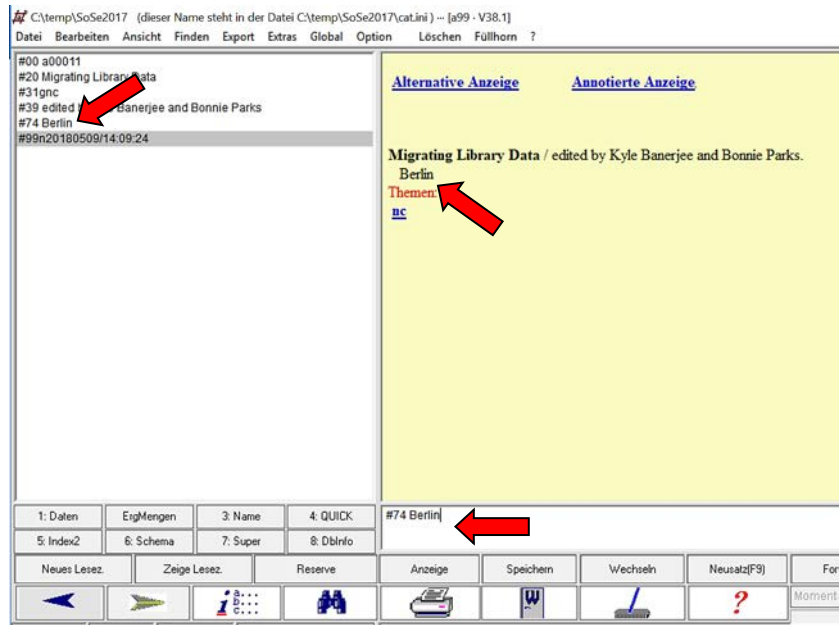

## **Anlegen von Personendatensätzen + Verknüpfung**

Neuen Datensatz erfassen

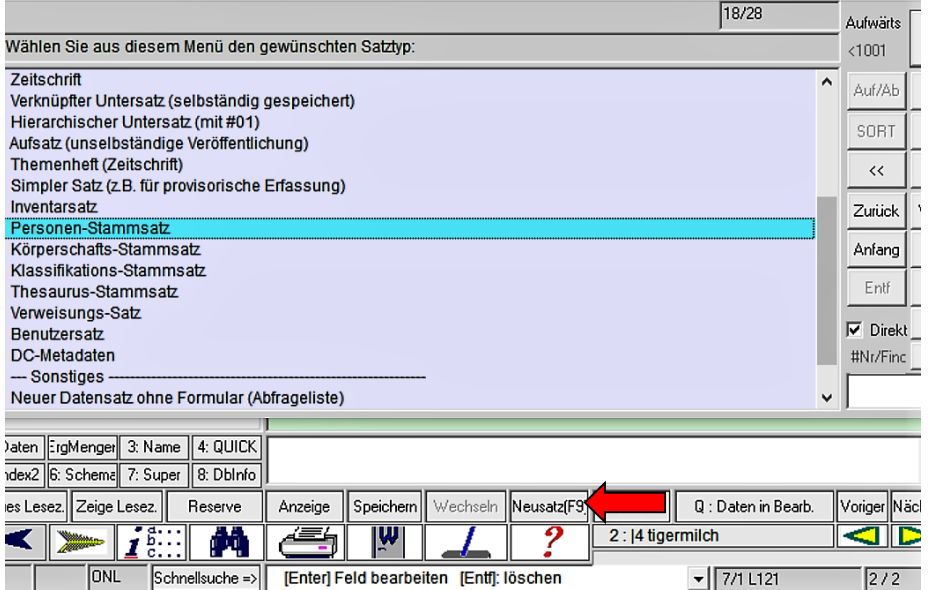

Verwendung des Button **Neusatz** und Auswahl des Satztyps **Personen-Stammsatz**, um das notwendige Formular zu öffnen.

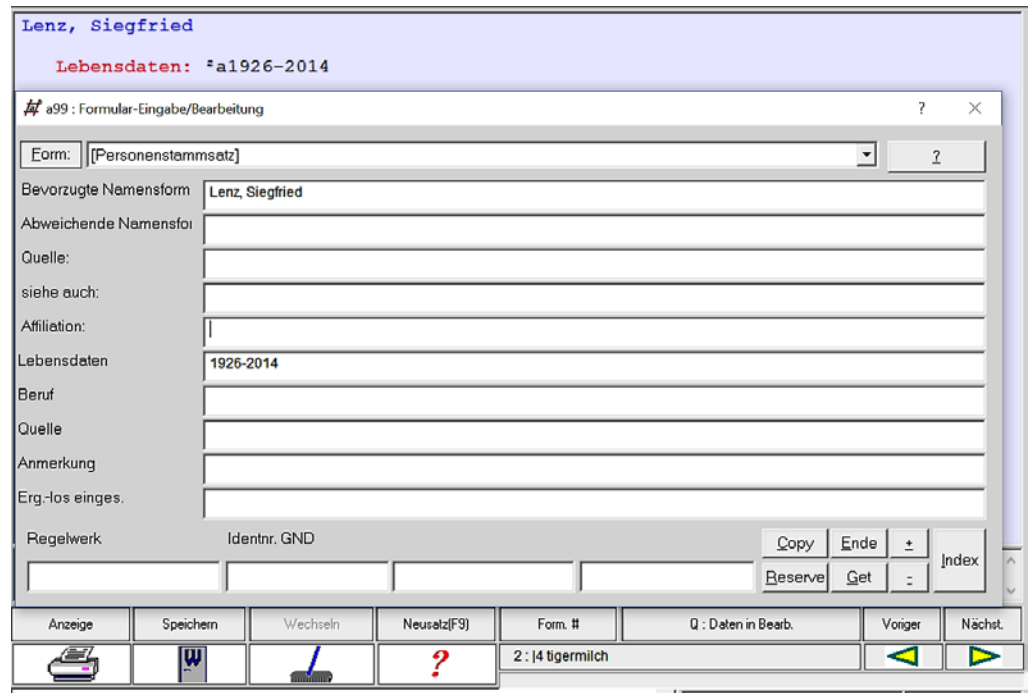

Als erstes erfolgt die Eingabe der bevorzugten Namensform in invertierter Form, Lebensdaten und falls sinnvoll die Eingabe abweichender Namensformen. Die Eingaben werden mit **Enter** bestätigt und erscheinen in der Anzeige. Mit dem Button **Ende** wird das Eingabeformular geschlossen und der Personenstammsatz gespeichert.

## **Verknüpfung von Personenstammsatz und Titeldaten**

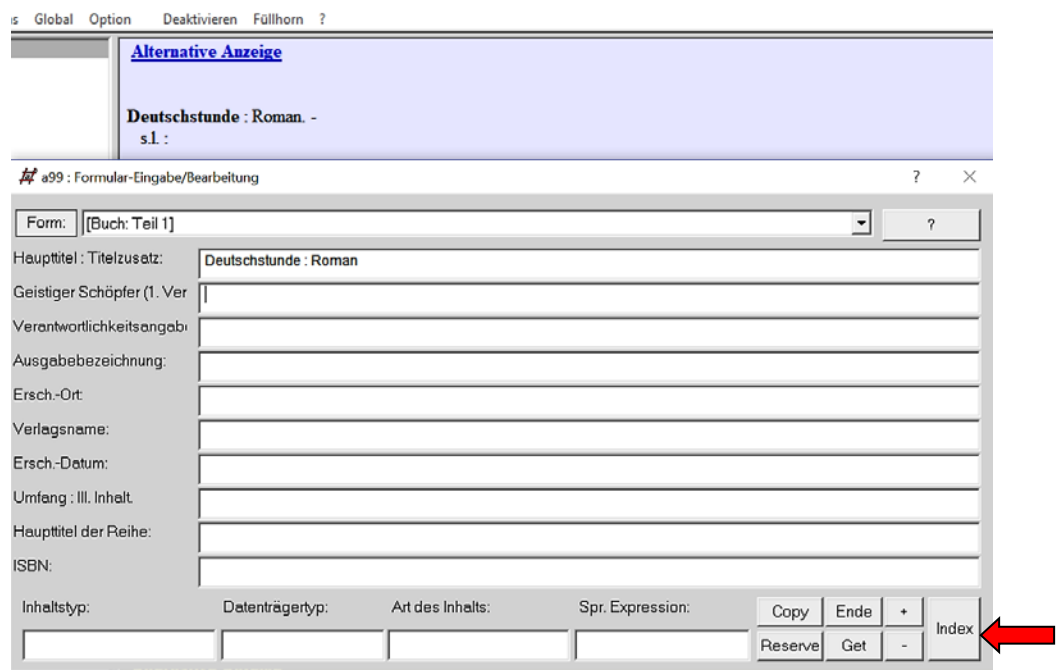

Im nächsten Schritt erfolgt die Eingabe der Titeldaten (siehe Abschnitt Eingabe von Daten) und die Verknüpfung mit dem Personendatensatz.

Beim Anlegen eines neuen Titeldatensatzes wird im Feld des geistigen Schöpfers die Verknüpfung zum Personendatensatz angelegt, indem zuerst der Index aufgerufen wird.

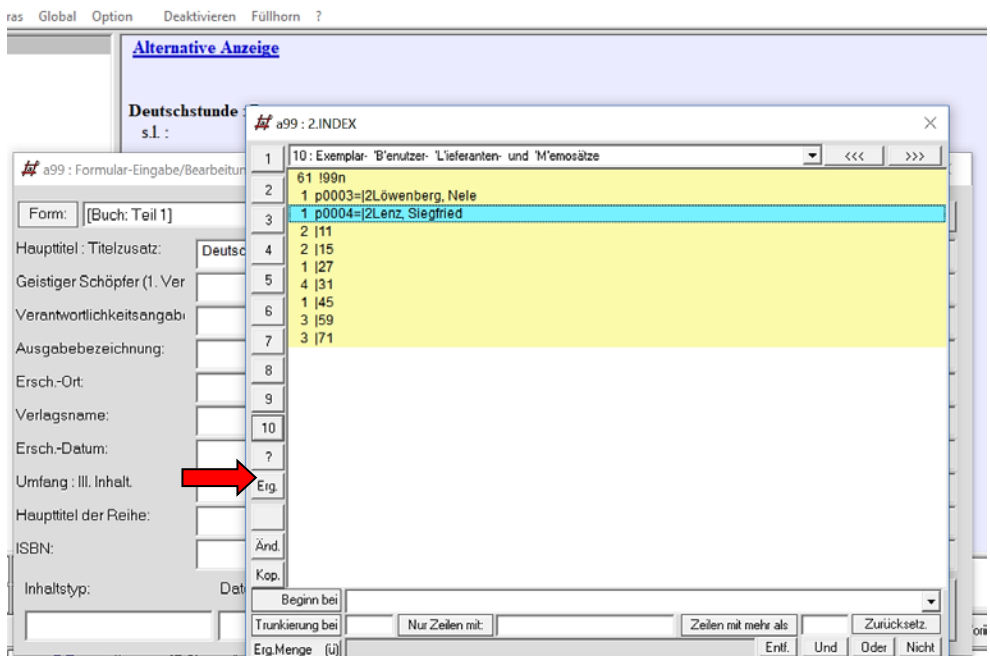

Im Index in das **Register 10** wechseln und den gewünschten Personendatensatz auswählen und mit Enter bestätigen.

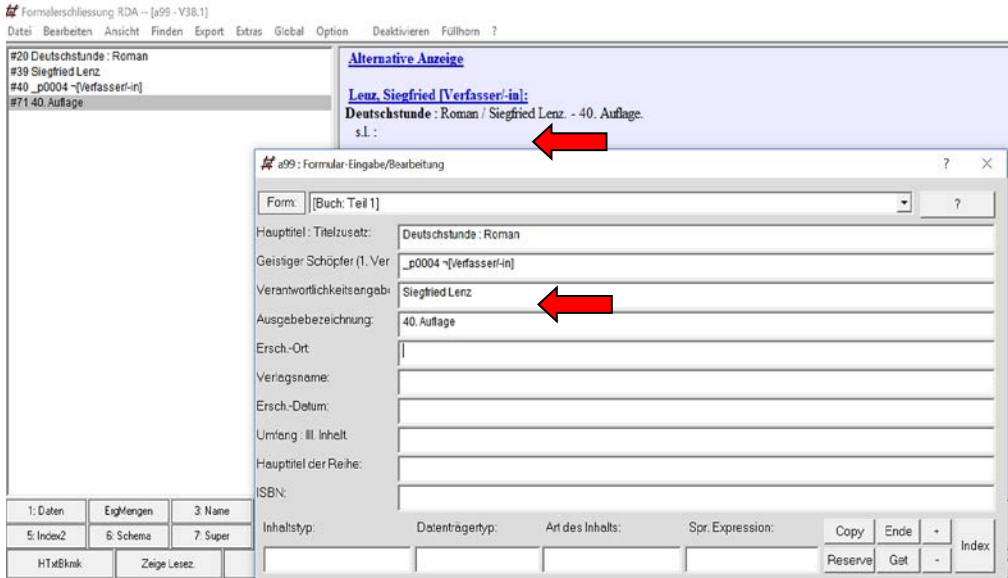

Die ID des Personendatensatzes wird automatisch im Feld Geistiger Schöpfer eingetragen und muss vorangestellt noch mit einem Unterstrich ergänzt sowie mit dem Beziehungskennzeichen erfasst werden, z.B. **\_p0004 ¬[Verfasser/-in]**. Der Eintrag mit dem verknüpften Personendatensatz wird wie gewohnt mit Enter bestätigt und so im Datensatz erfasst und in der Anzeige sichtbar.

Zum Anlegen und Verknüpfen von Körperschaftsstammsätzen wird nach demselben Prinzip verfahren. Wählen Sie beim Anlegen eines neuen Datensatzes **Körperschafts-Stammsatz** aus.

### **Mehrfachfelder**

Die meisten Felder können mehrfach eingegeben werden. Im Formular + drücken, dann wird das aktive Feld leer und man kann einen zweiten Inhalt eingeben, z.B. bei mehreren geistigen Schöpfern.

### **Korrektur von Daten**

Man wählt links in der Liste die Kategorie aus, die man korrigieren will, dann **Enter** -> der Text wird dann im Schreibfeld sichtbar. Korrektur im Schreibfeld ausführen, dann mit **Enter** zurückgeben. Links und oben wird die korrigierte Kategorie sichtbar.

#### **Korrektur im Formular**

Mit dem Button **Form** das Formular öffnen. Das Formular zum Datensatz wird sichtbar, Korrekturen im jeweiligen Feld können durchgeführt werden. Bestätigung der Eingabe mit **Enter** führt die Korrektur aus.

#### **Index**

Über den Button **Index** wird der Index aufgerufen. Im Register 3 sind z.B. Titelwörter zu finden.

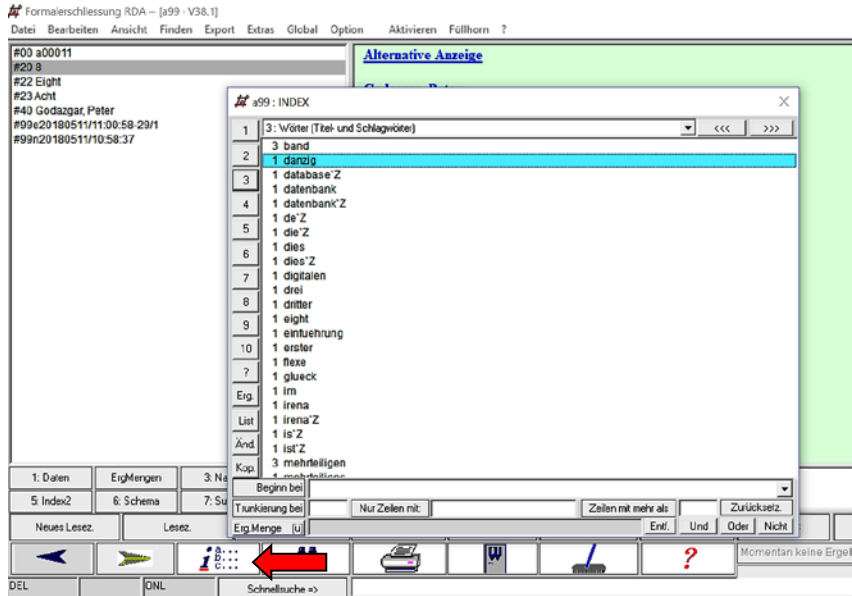

### **Sonderzeichen**

**Strg+k ¬** Nichtsortierzeichen

Beispiel:

¬Das¬ Arbeitszeugnis

Setzen Sie das Nichtsortierzeichen vor und hinter den Artikel. Der Artikel wird bei der Sortierung übergangen, der Haupttitel ist damit unter A im Index gelistet.

# **Anlegen einer mehrteiligen Monografie – Verknüpfung der übergeordneten Aufnahme mit ein oder mehreren untergeordneten Aufnahmen**

Zuerst die übergeordnete Aufnahme mit "Normalsatz Buch" anlegen und abspeichern.

Hauptsatz (übergeordnete Aufnahme) aufblättern und über Button Neusatz "Verknüpfter Untersatz" eine untergeordnete Aufnahme erstellen.

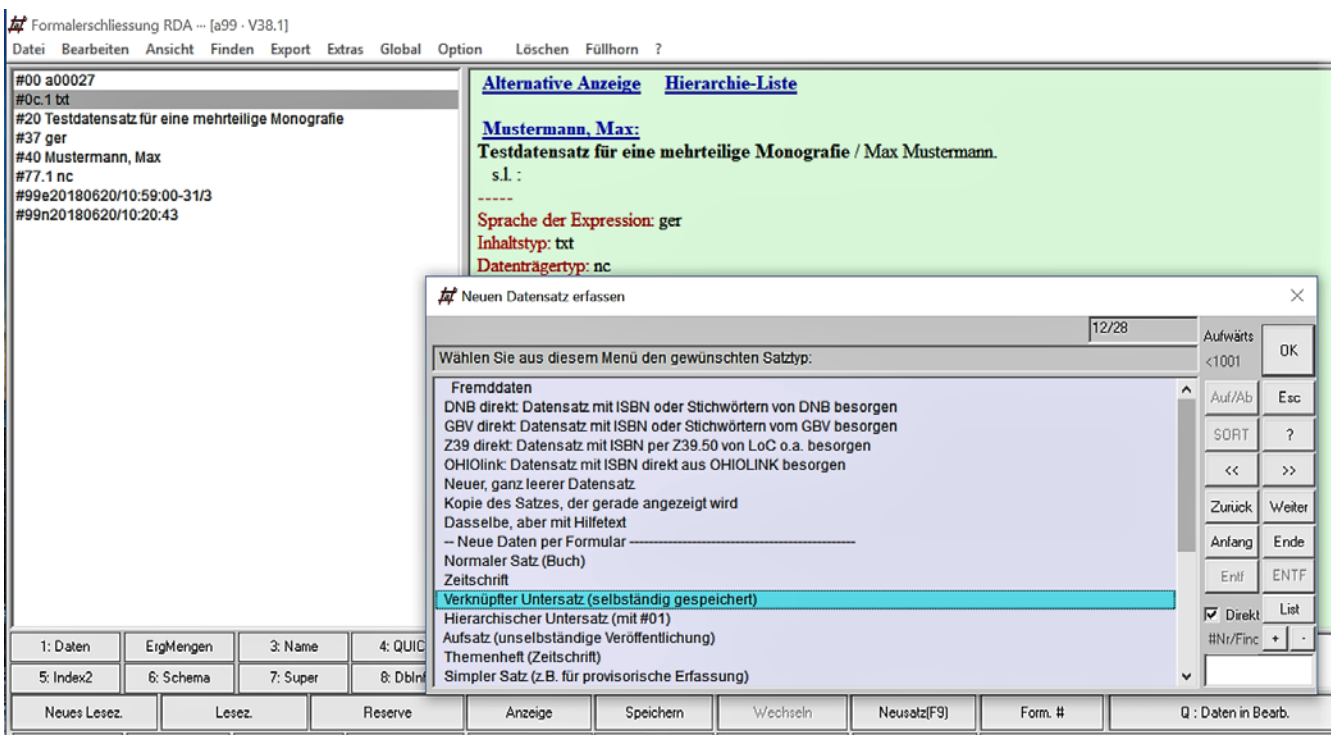

Die folgende Eingabemaske erscheint. Tragen Sie hier die Bandnummer der untergeordneten Aufnahme in das Eingabefeld ein, z.B. 04, wenn es sich um den vierten Band einer mehrteiligen Monografie handelt

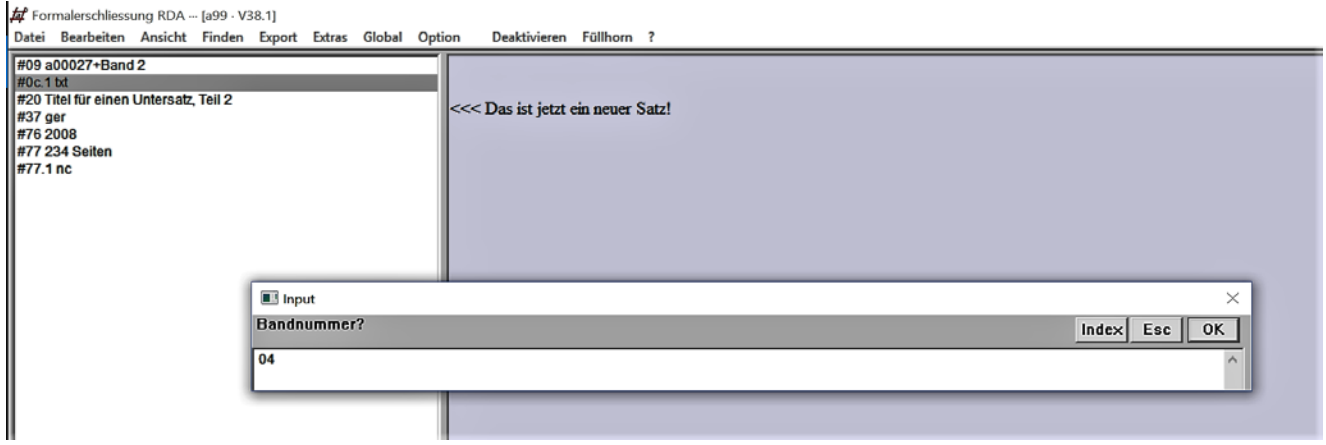

Das Eingabeformular für die Titeldaten erscheint, in der ersten Zeile steht die IDNummer des Hauptsatzes, dahinter steht ein +04

Bestätigen Sie diese Eingabe mit **Enter**

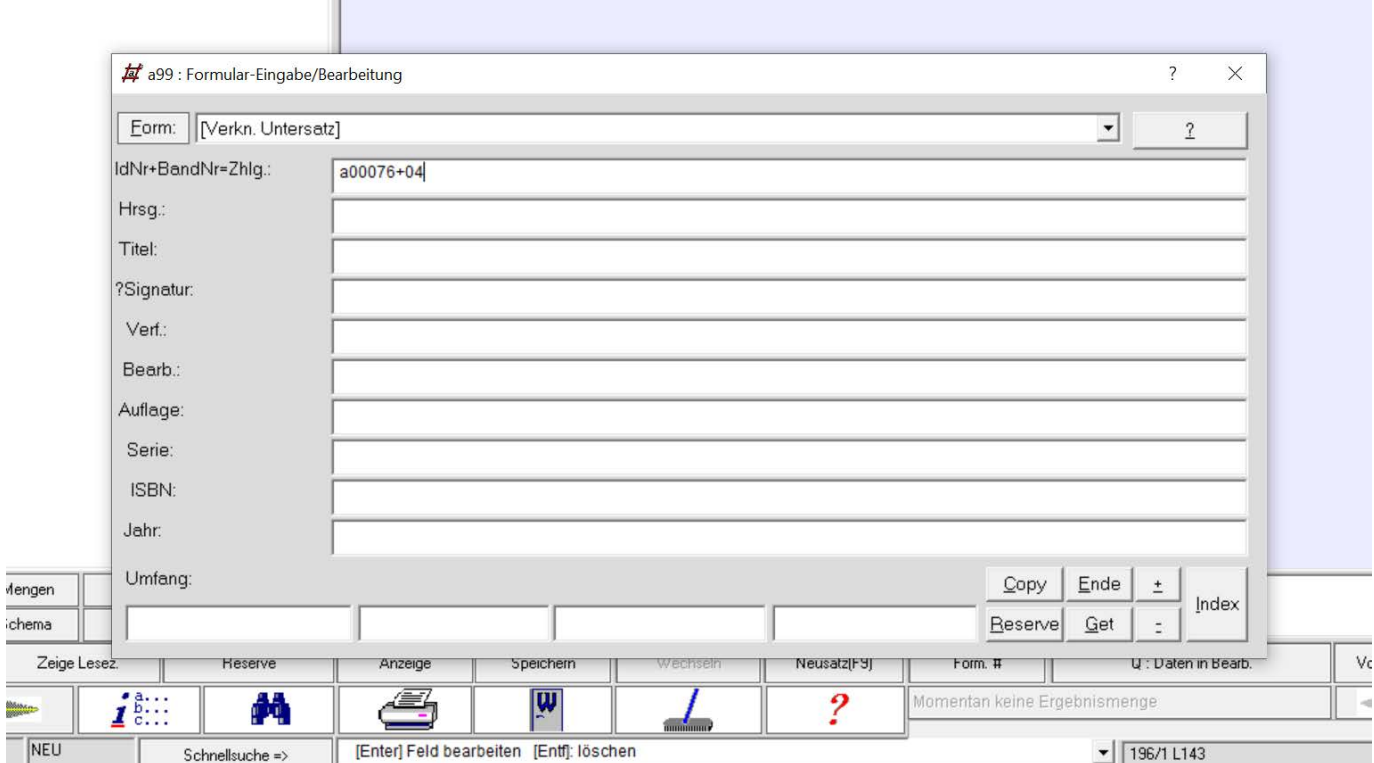

Sie können jetzt wie gewohnt in das **Formular 1** und **Formular 2** wechseln, um die weiteren Angaben zur untergeordneten Aufnahme zu ergänzen.

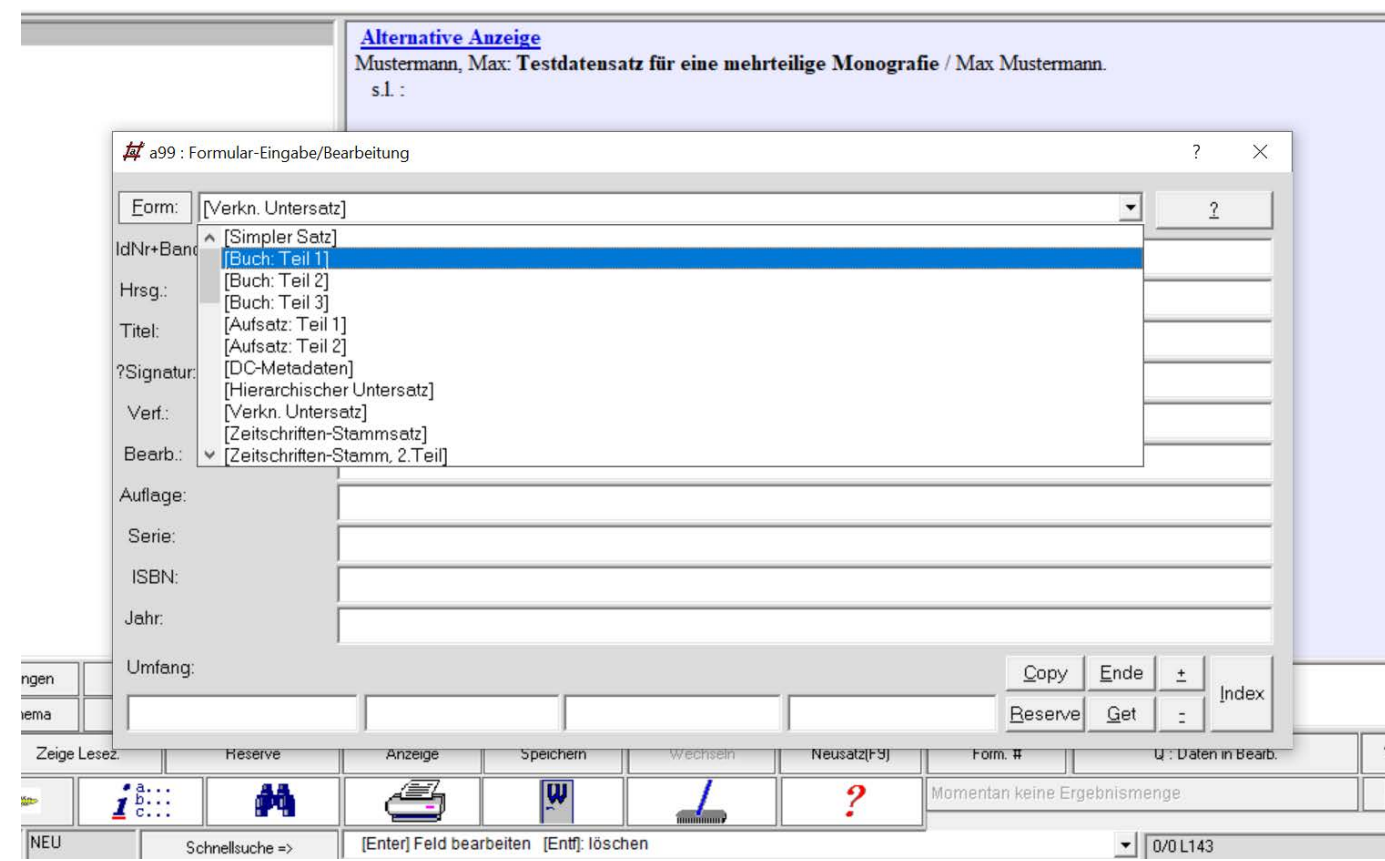

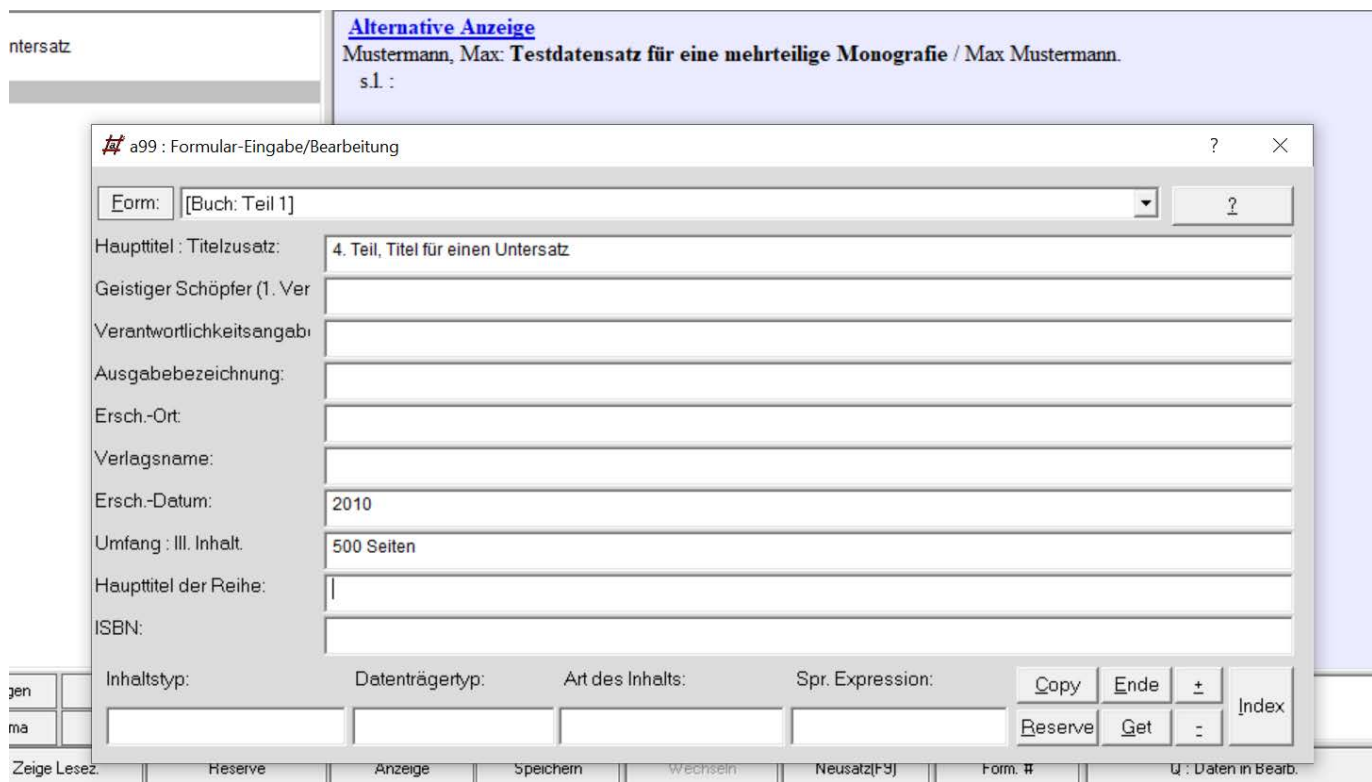

Nach der Eingabe der Daten wird das Formularfenster wie gewohnt geschlossen und die Anzeige für den untergeordneten Band erscheint

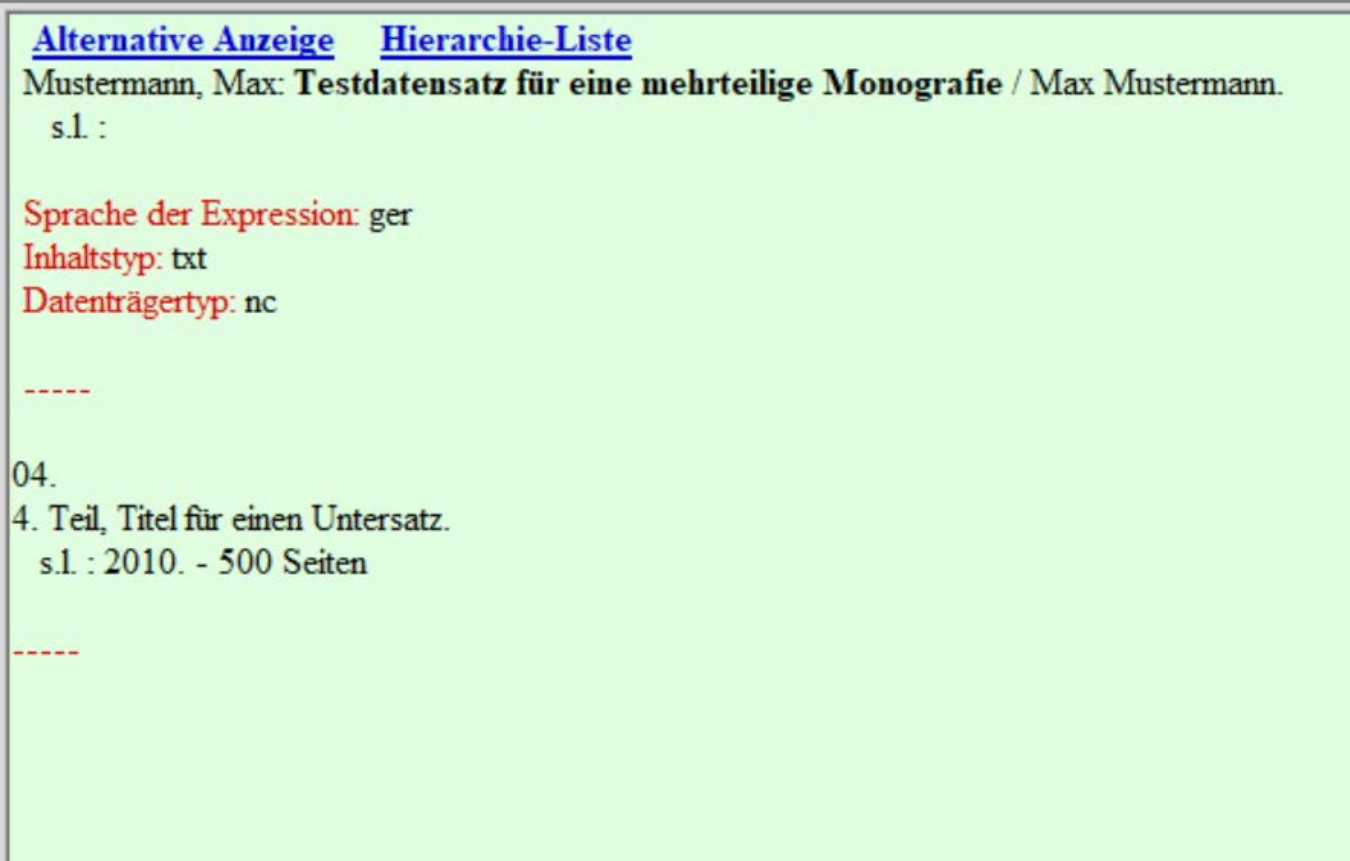

Mit der Verlinkung **Hierarchie-Liste** können Sie zwischen den Bänden wechseln und zur übergeordneten Aufnahme zurückkehren

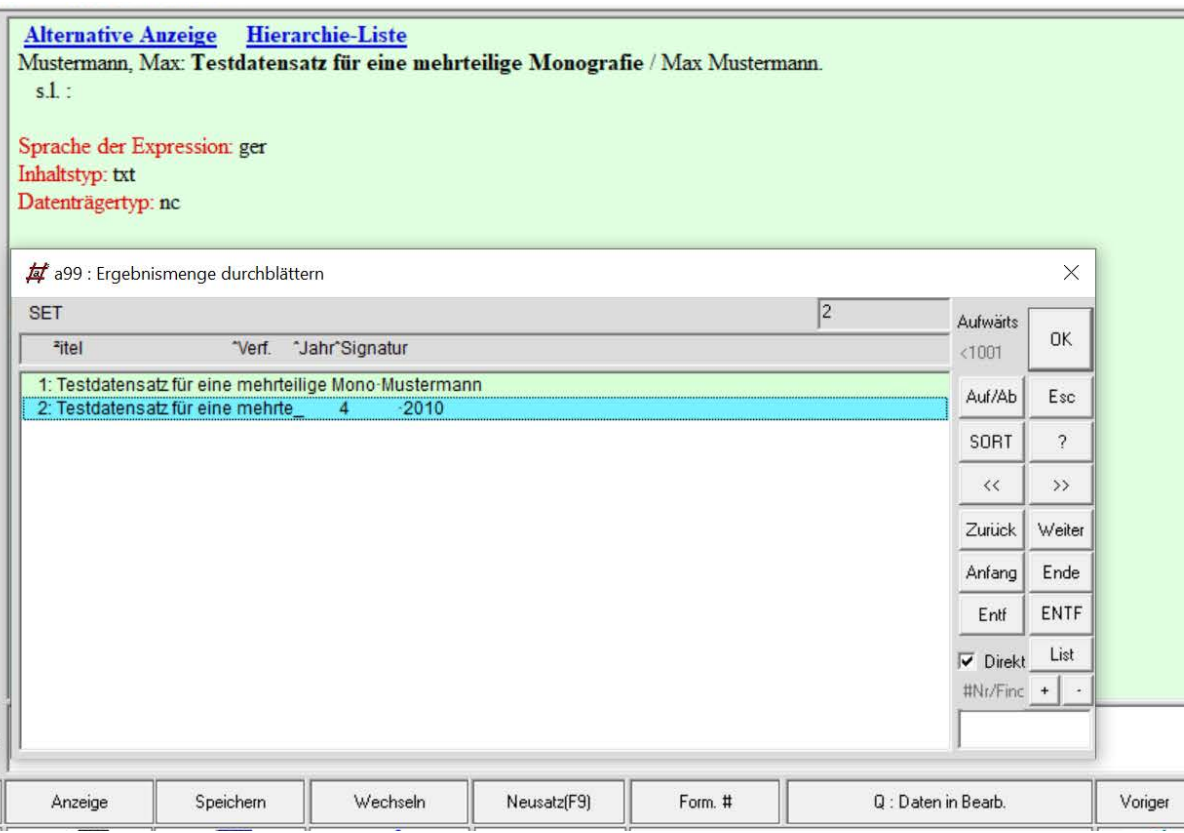

12

Anzeige für die übergeordnete Aufnahme und Verknüpfung des Bandes

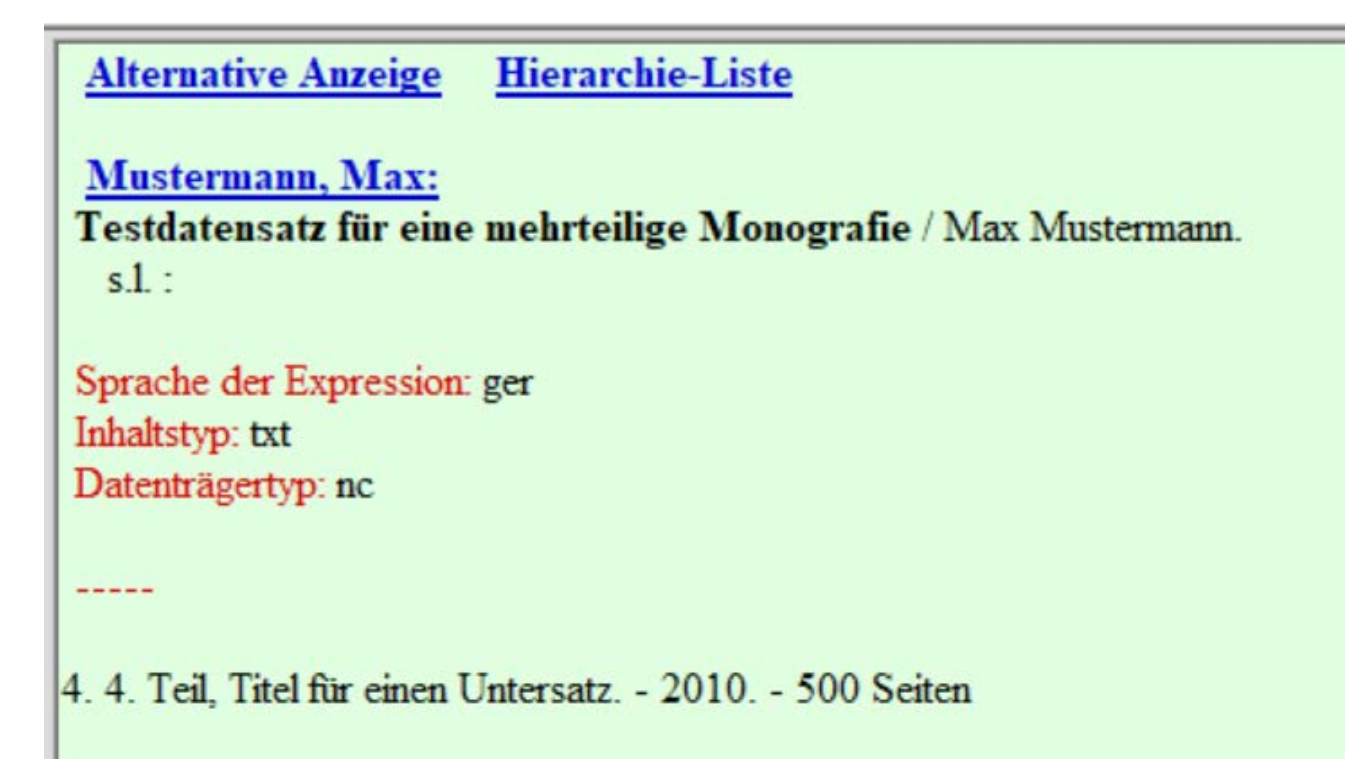

**Wichtig!** Zum Anlegen einer weiteren untergeordneten Aufnahme müssen Sie immer zur übergeordneten Aufnahme zurückkehren und das vorab beschrieben Prozedere wiederholen, damit die Verknüpfungen zwischen der über- und den untergeordneten Aufnahmen stimmig sind.

Nutzen Sie dafür die Verlinkung Hierarchie-Liste, um zwischen den Aufnahmen zu wechseln